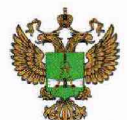

ФЕДЕРАЛЬНОЕ АГЕНТСТВО ПО ТЕХНИЧЕСКОМУ РЕГУЛИРОВАНИЮ И МЕТРОЛОГИИ

## **ФЕДЕРАЛЬНОЕ БЮДЖЕТНОЕ УЧРЕЖДЕНИЕ «ГОСУДАРСТВЕННЫЙ РЕГИОНАЛЬНЫЙ ЦЕНТР СТАНДАРТИЗАЦИИ, МЕТРОЛОГИИ И ИСПЫТАНИЙ В Г. МОСКВЕ И МОСКОВСКОЙ ОБЛАСТИ» (ФБУ «РОСТЕСТ-МОСКВА»)**

УТВЕРЖДАЮ Заместитель генерального директора «Ростест-Москва» А.Д. Меньшиков ФБУ POCTECMI Москва» «27» мая 2019 г.

Государственная система обеспечения единства измерений

АНАЛИЗАТОРЫ ЦЕПЕЙ ВЕКТОРНЫЕ ZNA26, ZNA43

Методика поверки

РТ-МГГ-5930-441-2019

г. Москва 2019 г.

## 1 Общие указания

Настояшая методика устанавливает методы и средства первичной  $\mathbf{H}$ периодической поверок анализаторов цепей векторных ZNA26, ZNA43 (далее AЦB).

Интервал между поверками - 1 год.

Перед проведением поверки необходимо ознакомиться с указаниями, изложенными в руководстве по эксплуатации на анализаторы цепей векторные ZNA26, ZNA43.

## 2 Операции поверки

2.1 При проведении поверки выполняют операции, указанные в таблице 1.

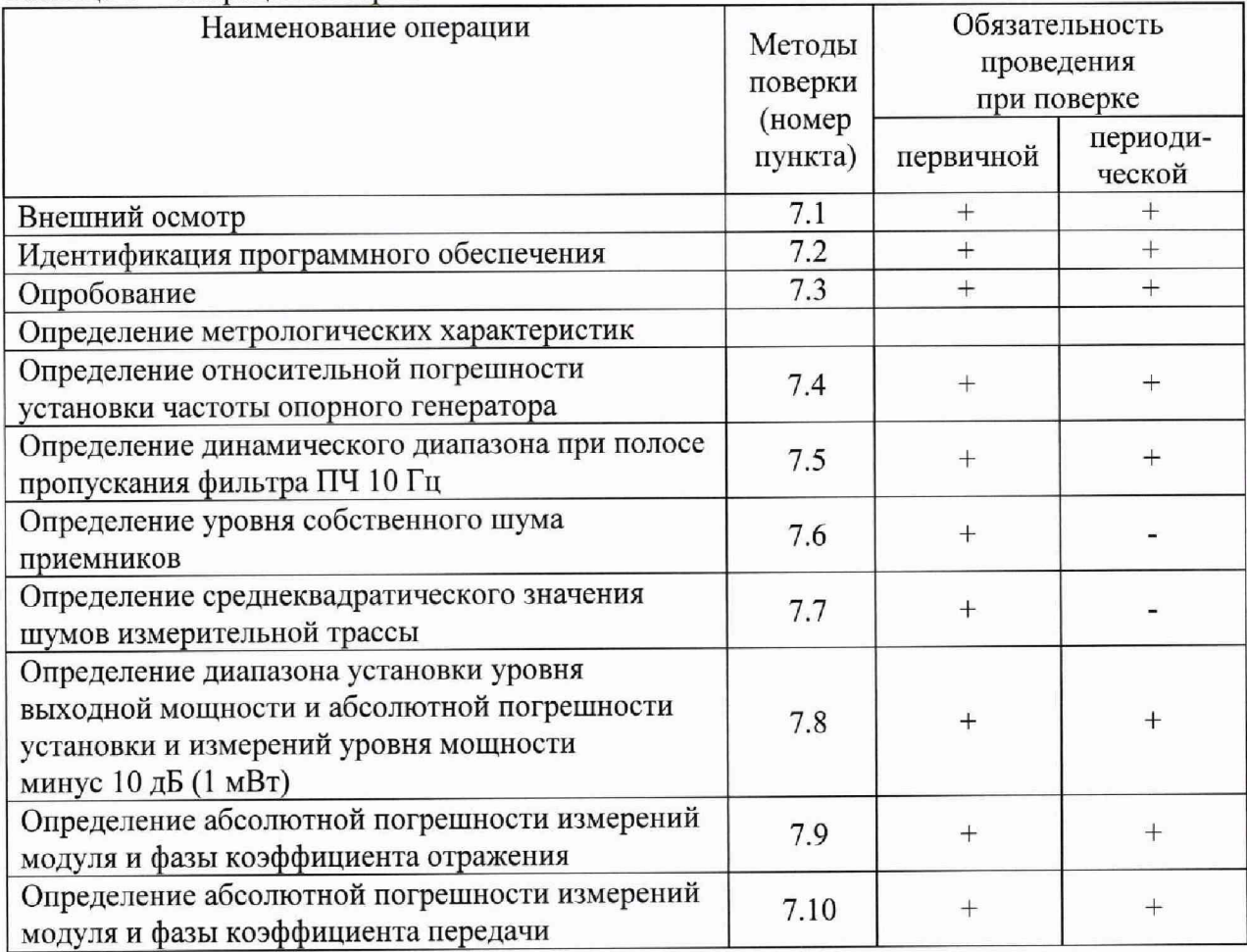

Таблица 1 - Операции поверки

2.2 Допускается проводить поверку отдельных измерительных каналов (портов) анализаторов цепей векторных ZNA26, ZNA43 и периодическую поверку в ограниченном диапазоне частот на основании письменного заявления владельца СИ с соответствующей записью в свидетельстве о поверке. Ограничение возможно:

- по числу измерительных портов - из полного объема поверки могут быть исключены неиспользуемые измерительные порты (при этом обязательно должно быть поверено не менее 2-х портов).

- по диапазону частот - верхняя граничная частота при поверке может быть снижена до 26,5 ГГц для модели ZNA43 исходя из диапазона частот модели ZNA26.

2.3 В случае выявления несоответствия требованиям в ходе выполнения любой

**операции, указанной в таблице 1, поверяемый АЦВ бракуют, поверку прекращают, и на него оформляют извещение о непригодности.**

# 3 Средства поверки

**3.1 При проведении поверки АЦВ применяют средства поверки, указанные в таблице** 2**.**

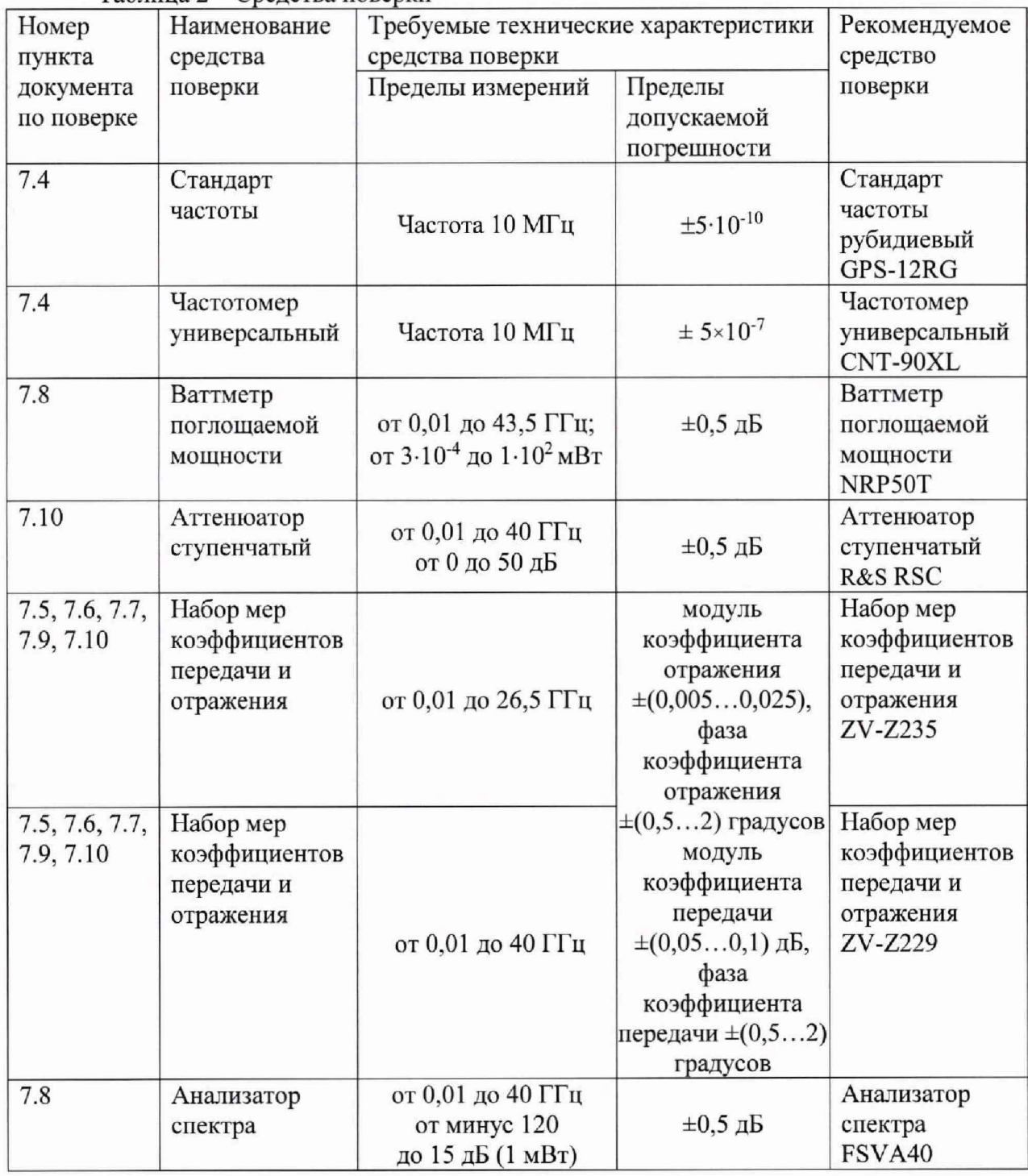

**Таблица 2 - Средства поверки**

**3.2 Вместо указанных в таблице средств поверки допускается применять другие**

**Анализаторы цепей векторные ZNA26, ZNA43 лист 3 Методика поверки РТ-МП-5930-441-2019 листов 12** **аналогичные меры и измерительные приборы, обеспечивающие измерения соответствующих параметров поверяемых средств измерений с требуемой точностью.**

**3.3 Применяемые средства поверки должны быть исправны и поверены, эталоны аттестованы.**

#### 4 Требования безопасности

**При проведении поверки АЦВ необходимо соблюдать «Правила технической эксплуатации электроустановок потребителей», «Правила техники безопасности при эксплуатации электроустановок потребителей» и правила охраны труда.**

**К проведению поверки допускаются лица, прошедшие инструктаж по технике безопасности на рабочем месте, освоившие работу с анализатором и применяемыми средствами поверки, изучившие настоящую методику.**

**На рабочем месте должны быть приняты меры по обеспечению защиты от воздействия статического электричества.**

**Работать с анализатором необходимо при отсутствии резких изменений температуры окружающей среды. Для исключения сбоев в работе, измерения необходимо производить при отсутствии резких перепадов напряжения питания сети, вызываемых включением и выключением мощных потребителей электроэнергии и мощных импульсных помех.**

### 5 Условия проведения поверки

**При проведении поверки должны соблюдаться следующие условия:**

**-температура окружающего воздуха.. от 15 до 25 °С;**

**-относительная влажность воздуха... не более 80 %.**

### 6 Подготовка к поверке

**Порядок установки АЦВ на рабочее место, включения, управления и дополнительная информация приведены в руководстве по эксплуатации: «Анализаторы цепей векторных ZNA26, ZNA43». Руководство по эксплуатации».**

**Убедиться в выполнении условий проведения поверки.**

**Выдержать АЦВ в выключенном состоянии в условиях проведения поверки не менее двух часов, если он находился в отличных от них условиях.**

**Выдержать АЦВ во включенном состоянии не менее 30 минут.**

**Выдержать средства поверки во включенном состоянии в течение времени, указанного в их руководствах по эксплуатации.**

#### 7 Проведение поверки

**7.1 Внешний осмотр**

**При проведении внешнего осмотра установить соответствие АЦВ следующим требованиям:**

**наличие маркировки, подтверждающей тип, и заводской номер;**

**- наружная поверхность не должна иметь следов механических повреждений, которые могут влиять на работу прибора и его органов управления;**

**- отсутствие у всех СВЧ соединителей механических повреждений (вмятин, забоин, отслаивания покрытия и т. д.) и заусениц на контактных и токонесущих поверхностях;**

**- целостность резьбы элементов соединения, которая должна обеспечивать свободное наворачивание накидной гайки;**

**- целостность пломб должна быть не нарушена**

**При необходимости провести чистку СВЧ соединителей. Процедура чистки соединителей включает в себя продувку соединителей сжатым воздухом (использовать баллончик со сжатым воздухом или резиновую грушу) с целью удаления частиц пыли и частиц отслоившихся токопроводящих покрытий и протирку токоведущих поверхностей соединителей спиртом этиловым ректификованным. Протирку производить при помощи ватной палочки, смоченной в спирте.**

**После протирки просушить соединители и убедиться в отсутствии остатков спирта внутри соединителей. Провести визуальный контроль чистоты соединителей, убедиться в отсутствии посторонних частиц. В случае необходимости, чистку повторить.**

**- комплектность анализатора должна соответствовать указанной в технической документации фирмы-изготовителя.**

**Результаты выполнения данной операции считать удовлетворительными, если выполняются вышеуказанные требования.**

**7.2 Идентификация программного обеспечения**

**Установить параметры АЦВ:** Help: About....

**В открывшемся программном окне на экране АЦВ должен отобразится номер установленной версии (идентификационный номер) программного обеспечения.**

**Результаты выполнения операции считать удовлетворительными, если номер установленной версии (идентификационный номер) программного обеспечения соответствует номеру, приведенному в эксплуатационном документе.**

**7.3 Опробование**

**При опробовании проверяется работоспособность АЦВ.**

**Проверить отсутствие сообщений о неисправности на экране АЦВ после включения прибора.**

**Загрузить заводскую конфигурацию АЦВ:**

**- [** SETUP **: System Config... : Set Factory Preset];**

 $-$  [ PRESET ].

**Результаты опробования считать удовлетворительными, если после включения и загрузки программного обеспечения АЦВ не возникают сообщения об ошибках; после загрузки заводской конфигурации устанавливается полный диапазон частот АЦВ, уровень выходной мощности минус 10 дБ (1 мВт), на экране прибора отображается измерительная трасса коэффициента передачи S21.**

**7.4 Определение относительной погрешности установки частоты опорного генератора**

**Подключить к выходу (Reference) Out 10 MHz АЦВ частотомер электронно-счетный CNT-90XL, работающий от внешней опорной частоты 10 МГц со стандарта частоты GPS-12RG. Измерить значение частоты. Вычислить значение относительной погрешности установки частоты опорного генератора.**

**Результаты выполнения данной операции считать удовлетворительными, если значение относительной погрешности установки частоты опорного генератора не более**  $\pm 1.10^{-6}$  и не более  $\pm 1.10^{-7}$  с опцией В4.

**7.5 Определение динамического диапазона при полосе пропускания фильтра Анализаторы цепей векторные ZNA26, ZNA43 лист 5**

### **ПЧ 10 Гц.**

**Подключить к измерительным портам АЦВ 1 и 2 нагрузки согласованные. Установить параметры АЦВ:**

- $-$  [ PRESET ];
- **-** [ MEAS **: S21 (и также S12) ];**
- **-** [ Pwr B\v Avg **: Power : 15 dBm ];**
- **-** [Pwr Bw Avg **: Bandwidth : 10 Hz ]**
- **-** [ SWEEP **: Number of points : 501 ]**
- **-** [Pwr Bw Avg **> Average > Factor: 21 / On / Reset ].**

**После завершения процесса усреднения, при помощи маркера, определить максимальное значение измерительной трассы S21 (а также S12) в диапазоне рабочих частот.**

**Провести аналогичные измерения для остальных портов АЦВ, используя порт 1 в качестве опорного и выбирая измерения трасс Si 1 (а также Sli), где i- номер используемого порта.**

**Результаты выполнения данной операции считать удовлетворительными, если модуль измеренного максимального значения измерительной трассы не менее значений, указанных в таблице 3.**

**Таблица 3**

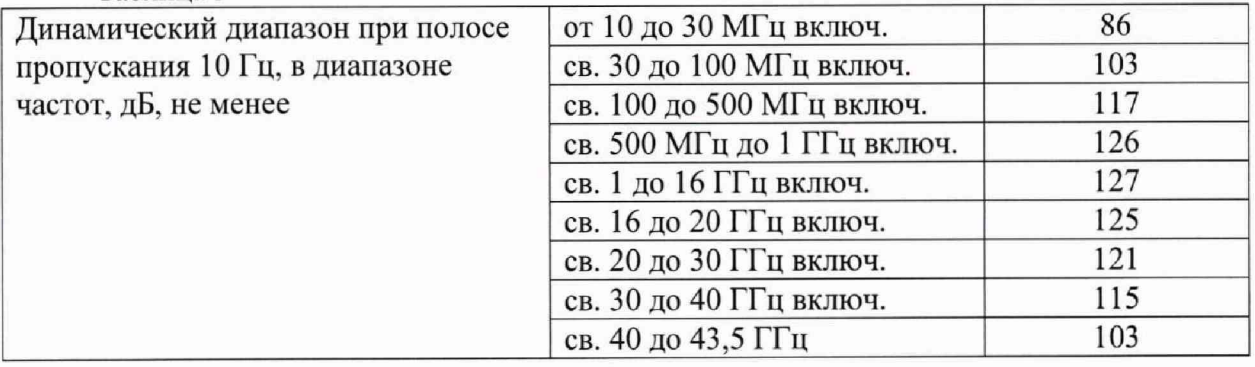

**7.6 Определение уровня собственного шума приемников Установить параметры АЦВ:**

- [ PRESET ];
- **-** [ MEAS **: Wave: bl Source Port 1 ] (для порта 1 );**
- **-** [Pwr Bw Avg **: Power : -40 dBm ];**
- **-** [Pwr Bw **Avg : Power : RF Off All Channels ];**
- **-** [Pwr Bw Avg **: Bandwidth : 1 kHz ];**
- **-** [ SWEEP **: Number of points : 501 ];**
- [Pwr Bw Avg **> Average > Factor: 21 / On / Reset ].**

**Подключить к измерительным портам 1 и 2 АЦВ нагрузки согласованные.**

**После завершения процесса усреднения, при помощи маркера, определить максимальное значение измерительной трассы «Ы Source Port 1» в диапазоне рабочих частот. Вычислить уровень собственного шума приемников, нормализованный к полосе 1 Гц, путем вычитания из измеренного максимального значения измерительной трассы «bl Source Port 1» величины 30 дБ.**

**Установить параметры АЦВ:**

**- [** MEAS **: Wave Quantities : Ь2 Source Port 1 ] ( для порта 2 ).**

**После завершения процесса усреднения, при помощи маркера, определить максимальное значение измерительной трассы «Ь2 Source Port 1» в диапазоне рабочих частот. Вычислить уровень собственного шума приемников, нормализованный к полосе 1 Гц, путем вычитания из измеренного максимального значения измерительной трассы «Ь2 Source Анализаторы цепей векторные ZNA26, ZNA43** лист 6

Методика поверки РТ-МП-5930-441-2019 листов 12

**Port 1» величины 30 дБ.**

**Провести аналогичные измерения для остальных портов АЦВ, используя порт 1 в качестве опорного и выбирая измерения трасс «bi Source Port 1», где i- номер используемого порта.**

**Результаты выполнения данной операции считать удовлетворительными, если уровень собственного шума приемников, нормализованный к полосе 1 Гц не более значений, указанных в таблице 4.**

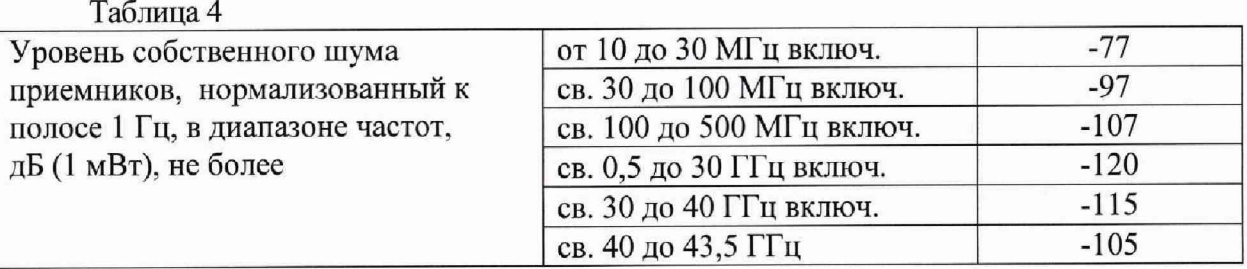

**7.7 Определение среднеквадратического значения шумов измерительной трассы Подключить к измерительным портам 1 и 2 АЦВ нагрузки короткозамкнутые. Установить параметры АЦВ:**

- [ PRESET];  $\overline{\phantom{0}}$
- **-** [ ME AS **: SI 1 (а также S22) ];**
- **-** [Pwr Bw Avg **: Power : 0 dBm ];**
- **-** [Pwr Bw Avg **: Bandwidth : 10** kHz ];
- **-** [ SWEEP **: Number of points : 1001 ].**

**Выполнить автомасштабирование измерительной трассы. Определить частоты, где наблюдается максимальное значение флюктуаций измерительной трассы. Зафиксировать значения этих частот fN.**

**Установить параметры АЦВ:**

- **-** [ SWEEP **: Sweep Type : C W Mode ];**
- **-** [Pwr Bw Avg **: Bandwidth : 10 kHz ] ;**
- **- [ CENTER** : CW Frequency :  $f_N$  ];
- **- [** SWEEP **: Number of points : 201 ];**
- **-** [ TRACE CONFIG **: Trace statistics : Mean/Std Dev/RMS ];**

**-** [ SWEEP **: Sweep Control : Single : Restart Sweep ];**

**Зафиксировать измеренное среднеквадратическое значение шумов при измерении** модуля коэффициента отражения на частоте fn (Statistics Std Dev value): SD SHORT.

**Подключить к измерительному порту 1 (2) АЦВ нагрузку холостого хода из набора калибровочных мер АЦВ.**

**Зафиксировать измеренное среднеквадратическое значение шумов при измерении** модуля коэффициента отражения на частоте f<sub>N</sub> (Statistics Std Dev value): SDopEN.

**Из значений: S D sho rt и S D open выбрать максимальные.**

**Провести аналогичные измерения для остальных портов АЦВ, выбирая измерения трасс «Sii», где i- номер используемого порта.**

**Результаты выполнения данной операции считать удовлетворительными, если среднеквадратическое значение шумов измерительной трассы при измерении модуля/фазы коэффициента отражения не более значений, указанных в таблице 5.**

Таблица 5

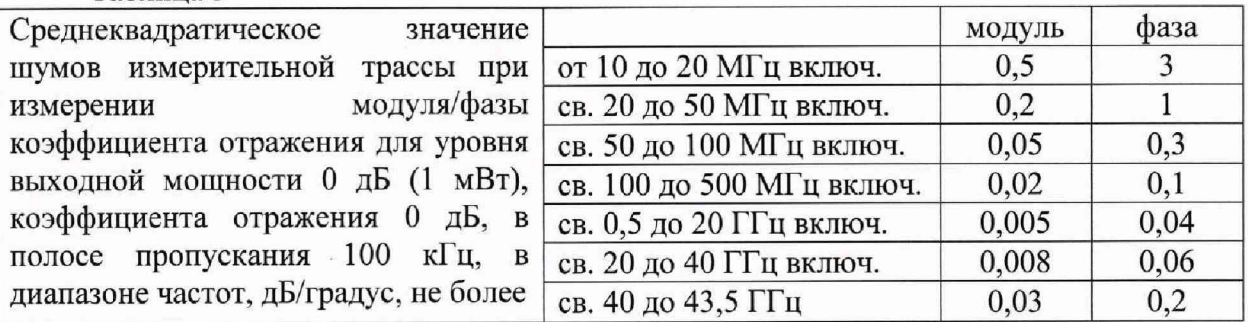

**7.8 Определение диапазона установки уровня выходной мощности и абсолютной погрешности установки и измерений уровня мощности минус 10 дБ (1 мВт)**

**7.8.1. Для проведения проверки диапазона установки уровня выходной мощности подключить ваттметр NRP50T через адаптер NRP-Z4 к одному из USB разъемов АЦВ.**

Установить параметры **АЦВ**:

[ PRESET ];

[ **MEAS** : Power Sensor: Power Meter Pmtr1, Source Port 1, Auto Zero];

**- [POWER: Power: 15 dBm],**

**Подключить ваттметр NRP50T к измерительному порту 1 АЦВ через переход измерительный.**

**После завершения процесса развертки, при помощи маркера, определить максимальные значения выходной мощности АЦВ как значения измерительной трассы в диапазоне рабочих частот.**

**Установить параметры АЦВ:**

- **-** [SWEEP: **Sweep Type : C W Mode];**
- **-** [ CENTER **: C W Frequency : 26,5 GHz (43,5 GHz для ZNA46) ];**
- **-** [ POWER **: Power : -80 dBm].**

**Подключить анализатор спектра FSVA40 к измерительному порту 1 АЦВ через переход измерительный и кабель. На анализаторе установить центральную частоту 26,5 ГГц (или 40 ГГц для ZNA 46), полосу обзора 1 МГц, полосу 1 кГц.**

**При наличии опции аттенюатора в канале источника В2х установить:**

- **-** [ CENTER **: C W Frequency : 20 GHz ];**
- **-** [ POWER **: Power : -120 dBm]**

**После завершения процесса развертки, при помощи маркера, определить минимальные значения выходной мощности АЦВ.**

**Повторить измерения для всех измерительных портов АЦВ, выбирая Source Port i и контролируя наличие опции В2Х для соответствующего порта, где i - номер измерительного порта.**

**7.8.2. При проведении проверки абсолютной погрешности установки уровня выходной мощности минус 10 дБ (1 мВт) и погрешности измерений уровня мощности минус 10 дБ (1 мВт) опорным каналом АЦВ в диапазоне частот подключить ваттметр NRP50T к измерительному порту АЦВ через переход измерительный и измерить уровень мощности.** Измерения проводить на следующих фиксированных частотах f<sub>изм</sub>: 10 МГц; 50 МГц; **100 МГц; 500 МГц; от 1 ГГц до 10 ГГц с шагом 1 ГГц; от 10 ГГц до 26 ГГц с шагом 2 ГГц; 26,5 ГГц. Для ZNA46 дополнительно от 26 ГГц до 42 ГГц с шагом 2 ГГц; 43,5 ГГц. Последовательность операций описана ниже.**

**Подготовить к работе ваттметр NRP50T в соответствии с его руководством по эксплуатации.**

**Установить параметры АЦВ:**

- [ PRESET ]:
- **-** [ ME AS **: Wave Quantities : al Source Port 1 ];**
- **-** [ SWEEP **: Sweep Type : C W Mode ];**
- **[** SWEEP **: Sweep Params : Number of Points 5 ];**
- **-** [Pwr Bw Avg **: Bandwidth : 100 Hz ];**
- **-** [Pwr Bw Avg **: Power : -10 dBm ];**
- $-$  [ **CENTER** : CW Frequency :  $f_{H3M}$  ];
- **-** [ TRACE CONFIG **: Trace statistics : Mean/Std Dev/RMS ];**
- **-** [ SWEEP **: Sweep Control : Single : Restart Sweep ].**

При смене рабочей частоты изменять параметр [ **CENTER**  $:$  CW Frequency  $:$   $f_{H3M}$  ]. Измерить ваттметром уровень выходной мощности на порте АЦВ ( $PI_{H3M}$  в дБ (1мВт)).

**Рассчитать абсолютную погрешность установки уровня выходной мощности по формуле:**

## $AP = PI$  *изм* –  $P_{YCT}$ ,

**где** *Руст* **— установленный уровень мощности минус 10 дБ (1 мВт).**

**Зафиксировать измеренное значение мощности в опорном канале АЦВ Statistics Mean values: (***Р2изм* **в дБ (1 мВт)). Рассчитать абсолютную погрешность измерений уровня мощности в опорном канале АЦВ по формуле:**

## *АР = Р2изм - Р1изм*

**Выполнить операции пунктов на всех тестовых частотах.**

**Выполнить операции для измерительного порта i АЦВ, установив предварительно** параметр [ MEAS : Wave Quantities : ai Source Port i ].

**7.8.3. При проведении проверки абсолютной погрешности измерений уровня выходной мощности минус 10 дБ {1 мВт) приемным каналом АЦВ в диапазоне частот подключить кабель СВЧ к измерительному порту 1 АЦВ. К свободному концу кабеля СВЧ подключить ваттметр NRP50T через переход измерительный и провести измерения мощности. Отключить ваттметр от кабеля и свободный конец кабеля подключить к порту 2 АЦВ. Измерить уровень мощности в приемнике Ь2 АЦВ.**

Измерения проводить на фиксированных частотах f<sub>изм</sub>, указанных выше.

**Установить параметры АЦВ:**

- $-$  [ PRESET ];
- **-** [ MEAS **: Wave Quantities : b2 Source Port 1 ];**
- **-** [Pwr Bw Avg **: Power :-10 dBm ];**
- **-** [ SWEEP **: Sweep Type : C W Mode ];**
- **[** SWEEP **: Sweep Params : Number of Points 5 ];**
- **-** [ POWER **: Bandwidth : 100 Hz ];**
- **-** [ TRACE CONFIG **: Trace statistics : Mean/Std Dev/RMS ];**
- $\lceil$  **CENTER** : CW Frequency :  $f_{H3M}$  ].

При смене рабочей частоты изменять параметр [ **CENTER** : CW Frequency : f<sub>изм</sub> ].

**Измерить уровень мощности** *Р1изм* **в дБ (1 мВт) на выходе кабеля СВЧ с помощью ваттметра. Зафиксировать результат измерений.**

**Отключить ваттметр от кабеля и свободный конец кабеля подключить к порту 2 АЦВ. Зафиксировать измеренное значение мощности в приемнике Ь2 АЦВ Statistics Mean values: (***Р2изм* **в дБ (1 мВт)). Рассчитать абсолютную погрешность измерения уровня мощности в измерительном канале АЦВ по формуле:**

## $AP = P2u3M - Plu3M$

Выполнить операции пунктов на всех тестовых частотах.

Выполнить операции пунктов для i-ого измерительного приемника bi AЦВ, установив предварительно параметр [MEAS : Wave Quantities : bi Source Port 1].

Повторить операции для измерительного канала порта 1 (b1), используя в качестве источника любой другой измерительный порт.

Результаты выполнения данной операции считать удовлетворительными, если диапазон установки уровня выходной мощности соответствует значениям, указанным в пределы допускаемой относительной погрешности установки уровня таблице 6. мощности минус 10 дБ (1 мВт) соответствуют значениям, указанным в таблице 7, пределы погрешности измерений **VDOBHЯ** мошности допускаемой относительной минус 10 дБ (1 мВт) соответствуют значениям, указанным в таблице 8.

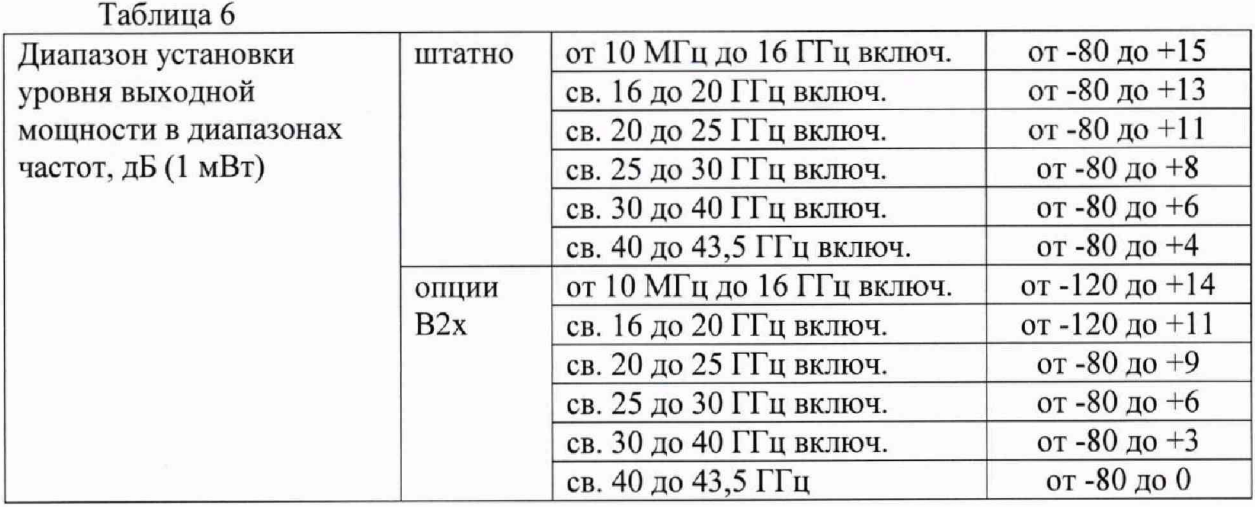

Таблина 7

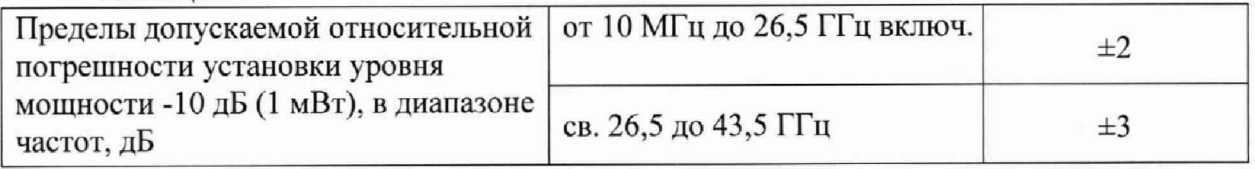

Таблина 8

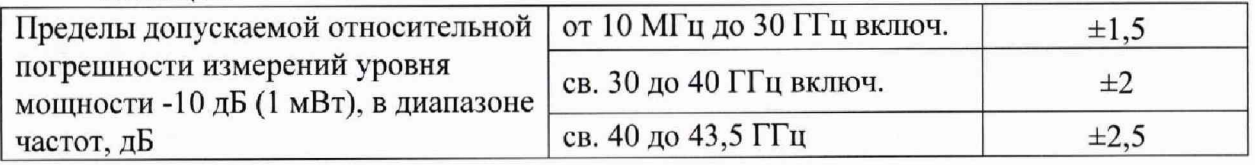

фазы 7.9 Определение абсолютной погрешности измерений модуля и коэффициента отражения.

Определение абсолютной погрешности измерений модуля и фазы коэффициента отражения выполняется в соответствии с МИ 3411-2013 «Анализаторы цепей векторные. Методика определения метрологических характеристик» (пп. 10.6 и 11.1), после выполнения полной двухпортовой калибровки портов 1 и 2 в конфигурации «розетка»-«вилка» с помощью измерительного кабеля и калибровочного набора (ZN-Z235 для ZNA26 и ZN-Z229 для ZNA43). В процессе проведения калибровки и в процессе последующих измерений, изменение температуры окружающего воздуха не должно быть не более  $\pm 1$  °C. Подключение калибровочных и эталонных мер производить с использованием ключа тарированного из набора калибровочных мер.

Установить количество точек таким, чтобы частоты измерений и частоты поверки эталонных мер коэффициента отражения и коэффициента передачи совпадали, для исключения погрешности интерполяции между точками.

Результаты выполнения данной операции считать удовлетворительными, если пределы допускаемой абсолютной погрешности измерений модуля/фазы коэффициента отражения, дБ/градус, для диапазонов частот и модуля коэффициента отражения не превышают значений, приведенных в таблице 9.

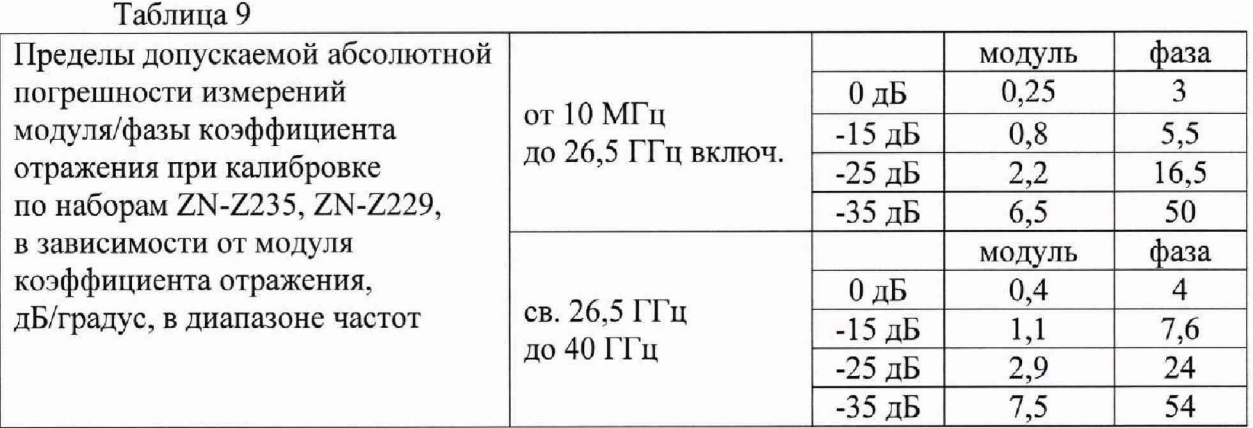

7.10 Определение абсолютной погрешности измерений модуля и фазы коэффициента передачи

Абсолютная погрешность измерений модуля и фазы коэффициента передачи двухпортовой калибровки АЦВ. В процессе выполняется, после выполнения полной проведения калибровки и в процессе последующих измерений, изменение температуры окружающего воздуха не должно быть не более  $\pm 1$  °C. Подключение калибровочных и эталонных мер производить с использованием ключа тарированного из набора калибровочных мер.

Выполнить предустановку AЦB ([ PRESET ]). Установить полосу пропускания фильтра ПЧ 10 Гц, уровень мощности 0 дБ (1 мВт). Установить количество точек таким, чтобы частоты измерений и частоты поверки эталонных мер коэффициента передачи совпалали, для исключения погрешности интерполяции между точками. Создать измерительную трассу для измерения параметров S<sub>21</sub>.

Полключить кабели СВЧ к измерительным портам 1 и 2 АЦВ. Выполнить полную двухпортовую калибровку TOSM в конфигурации «вилка»-«вилка» в соответствии с указаниями руководства по эксплуатации АЦВ.

Последовательность измерения эталонных мер коэффициента передачи из набора (ZV-Z235 для ZNA26 и ZV-Z229 для ZNA43) описывается ниже.

Подключить к порту 1 и порту 2 через кабели СВЧ эталонную меру коэффициента передачи. Выполнить авто-масштабирование измерительных трасс.

Определить с помощью маркеров значения модуля и фазы коэффициента передачи в диапазоне рабочих частот в точках поверки эталонной меры.

Для каждой из частот поверки определить абсолютные погрешности измерений модуля и фазы коэффициента передачи по формуле:

$$
\Delta X = X_{u_{3M}} - X_{\text{cm}},
$$

где  $X_{3m}$  – модуль/фаза коэффициента передачи эталонной меры на частоте поверки.

Затем подключить к АЦВ эталонную  $M$ epy K $\Pi$  аттеню arrow RSC. Анализаторы цепей векторные ZNA26, ZNA43 лист 11 Методика поверки РТ-МП-5930-441-2019 листов 12

Последовательность измерений описывается ниже.

Подключить к порту 1 и порту 2 через кабели СВЧ эталонную меру коэффициента передачи. На АЦВ провести учет вносимого ослабления эталонной меры, выполнив для трассы:

### - [ Trace Config > Mem > Data to New Mem]

 $-$  [ Show Mem : off ]

-  $[Math = Data/Mem : on]$ 

На аттенюаторе поочередно устанавливать номинальные значения разностного ослабления из ряда 10; 20; 30; 40; 50 дБ

Определить с помощью маркеров значения модуля  $A_{\mu x}$  в диапазоне рабочих частот в точках поверки эталонной меры.

Лля каждой из частот поверки определить абсолютные погрешности измерений модуля коэффициента передачи, по формулам:

$$
\Delta A = A_{u3M} - A_{3m};
$$

где А<sub>эт</sub> – модуль КП эталонной меры на частоте поверки.

Результаты выполнения данной операции считать удовлетворительными, если пределы допускаемой абсолютной погрешности измерений модуля/фазы коэффициента передачи, дБ/градус, для диапазонов частот и модуля коэффициента передачи, не превышают значений, приведенных в таблице 10.

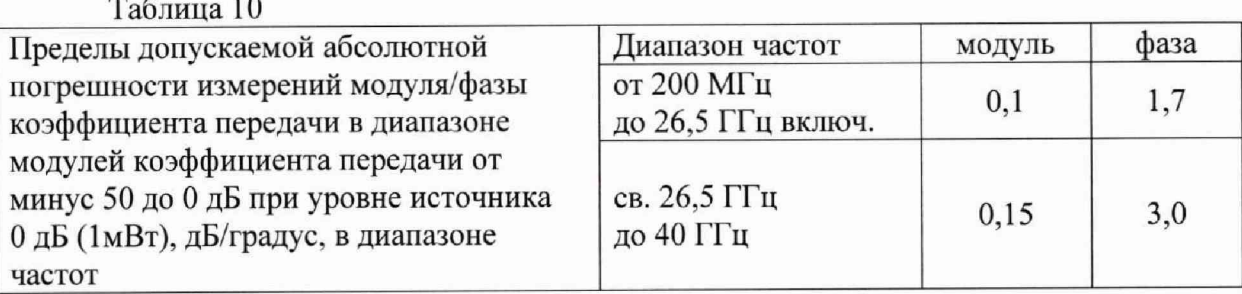

### 8. Оформление результатов поверки

8.1 Результаты измерений, полученные в процессе поверки, заносят в протокол произвольной формы.

8.2 При положительных результатах поверки выдается свидетельство о поверке согласно действующим правовым нормативным документам.

Знак поверки наносится на свидетельство о поверке.

8.3 При отрицательных результатах поверки, выявленных при внешнем осмотре, опробовании или выполнении операций поверки, выдается извещение о непригодности с указанием причин.

Начальник лаборатории № 441 ФБУ «Ростест-Москва»

Начальник сектора № 1 лаборатории № 441 ФБУ «Ростест-Москва»

Morand A. C. Depunos А. И. Иванов

Анализаторы цепей векторные ZNA26, ZNA43 Методика поверки РТ-МП-5930-441-2019

лист 12 листов 12